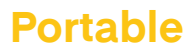

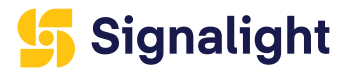

# **POLARIS WEB CONTROL**

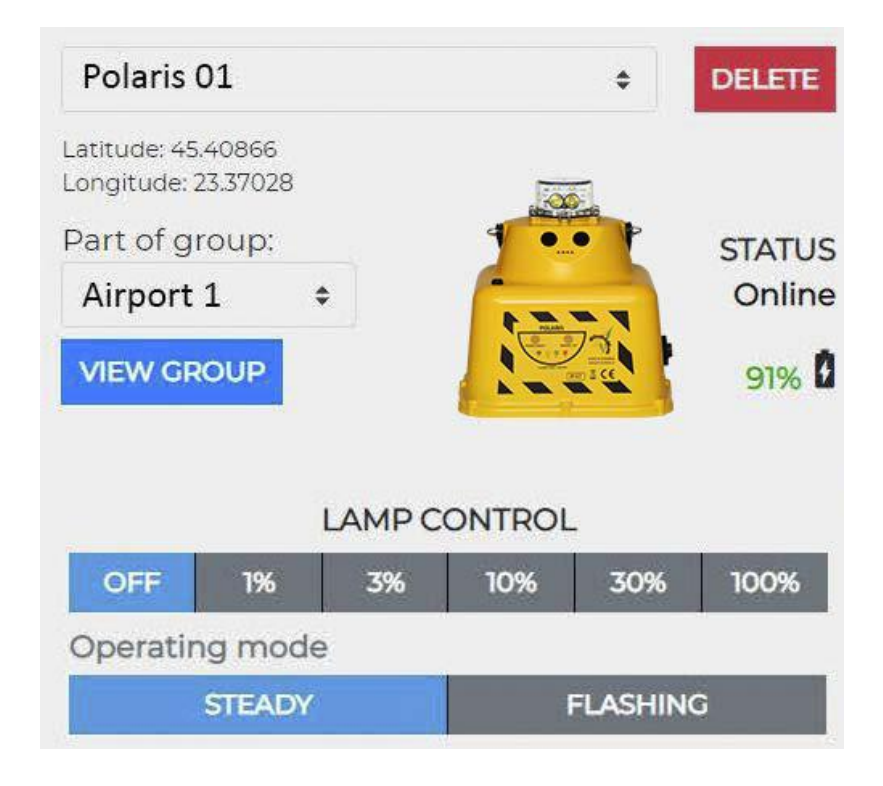

# Signalight

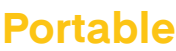

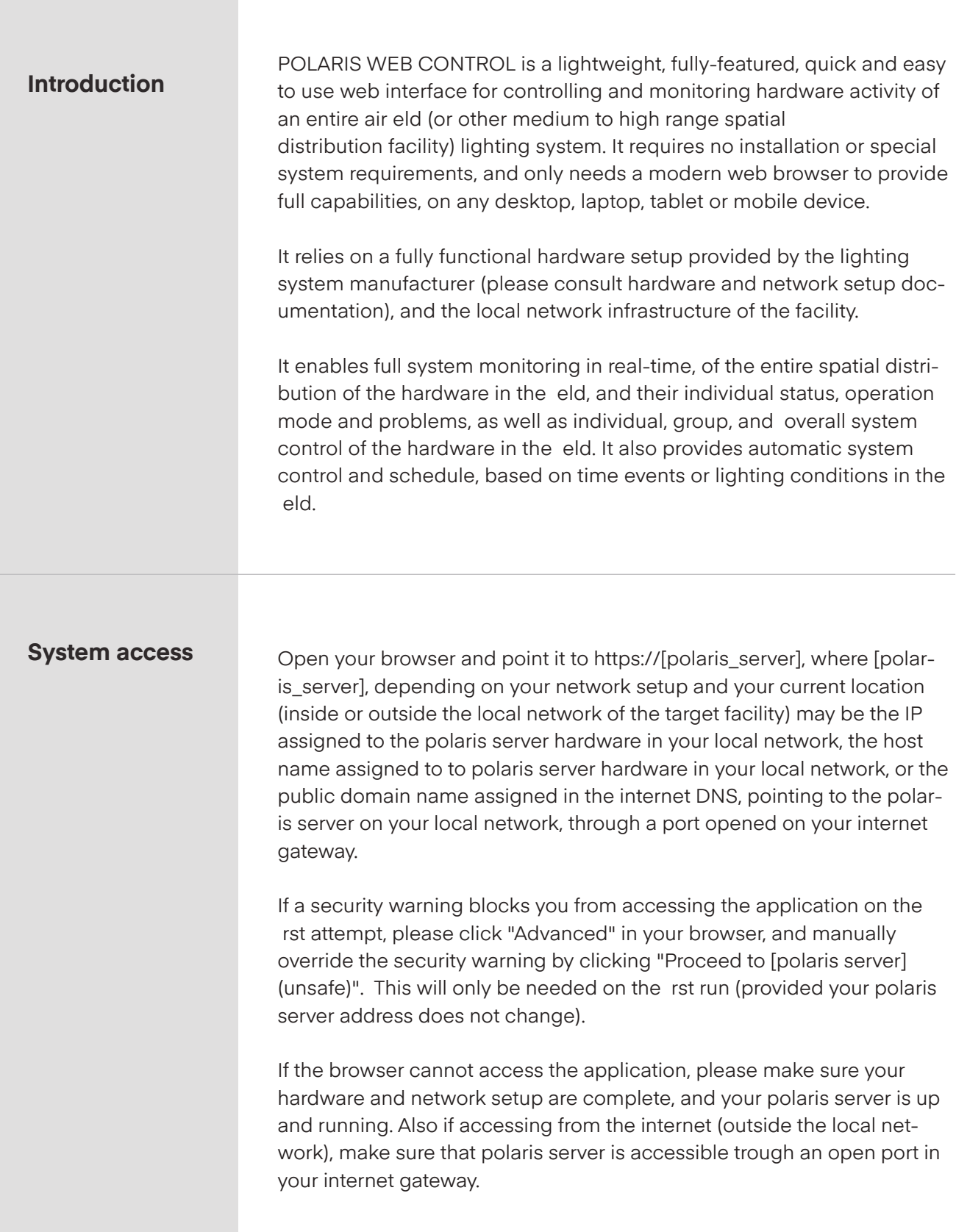

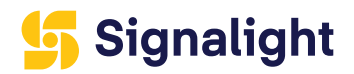

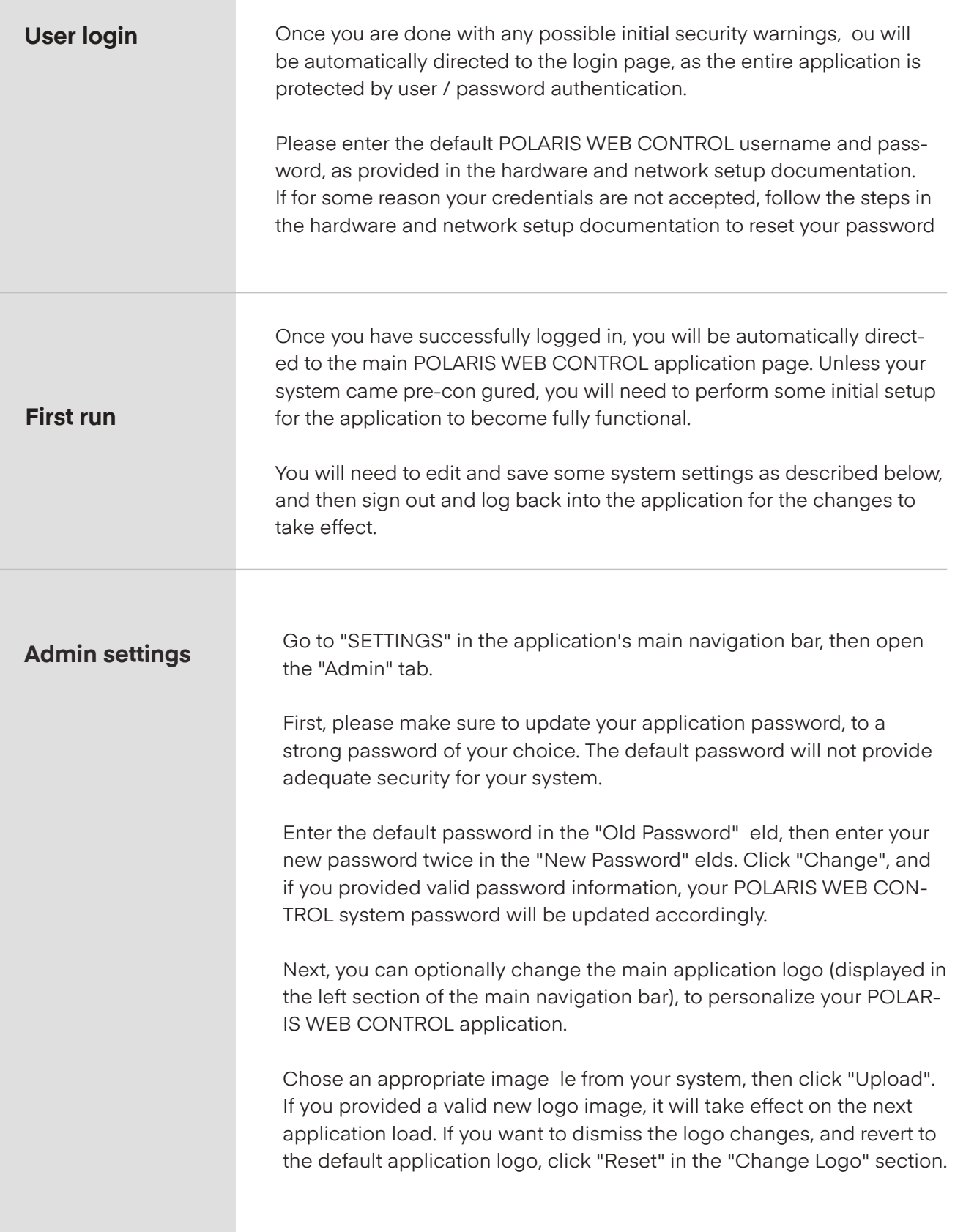

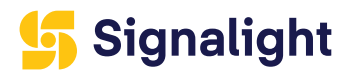

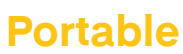

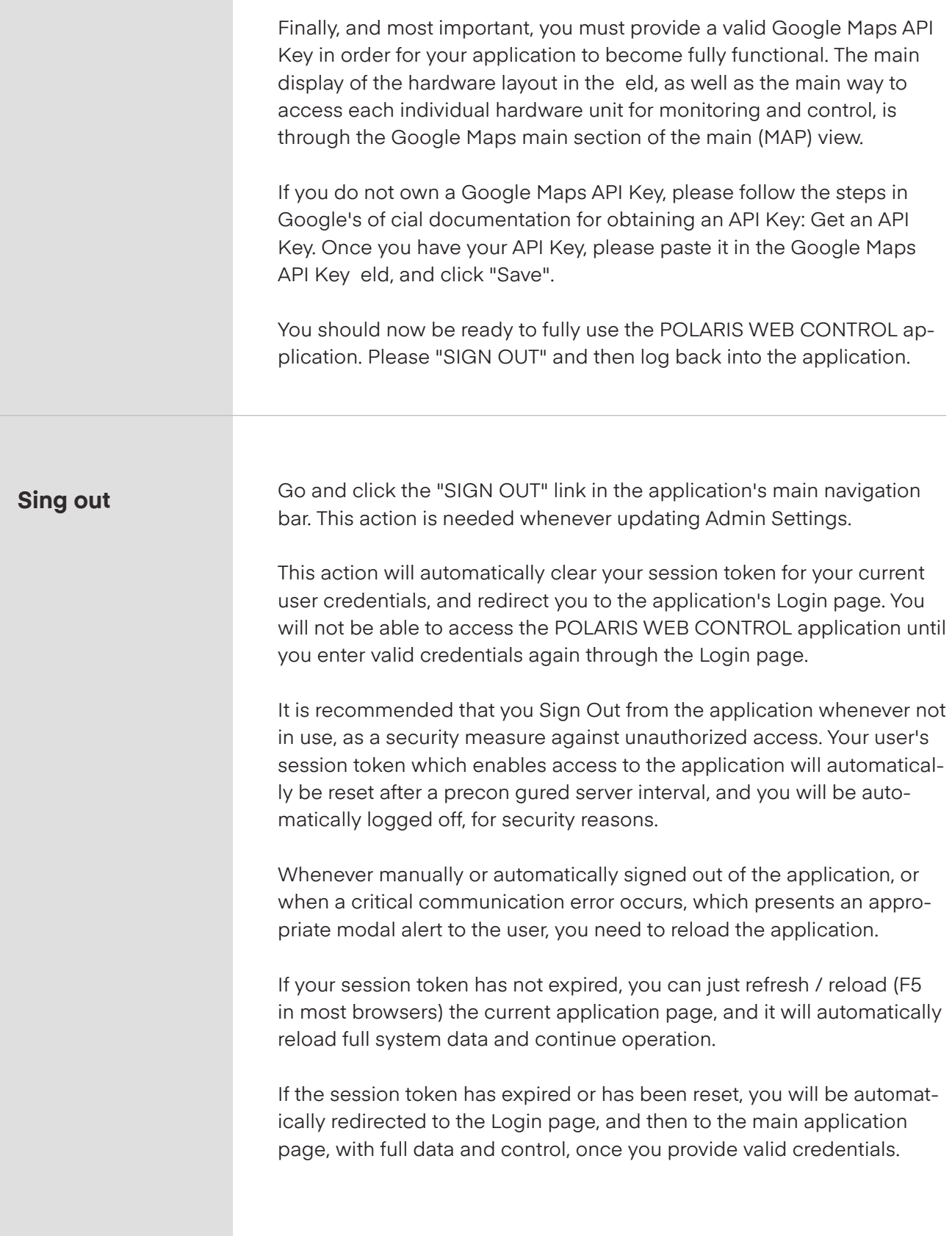

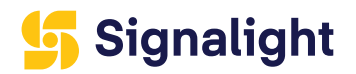

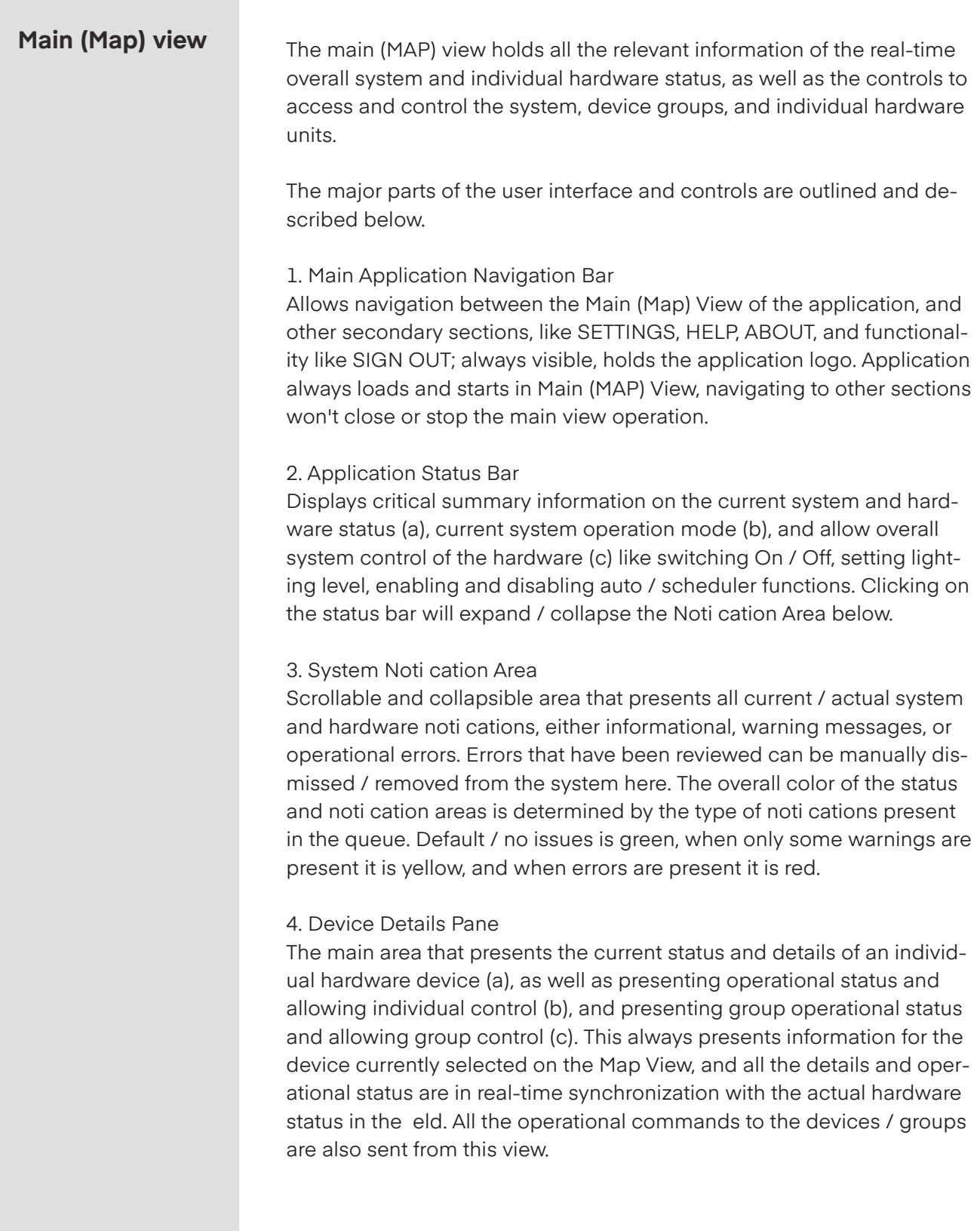

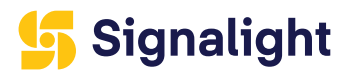

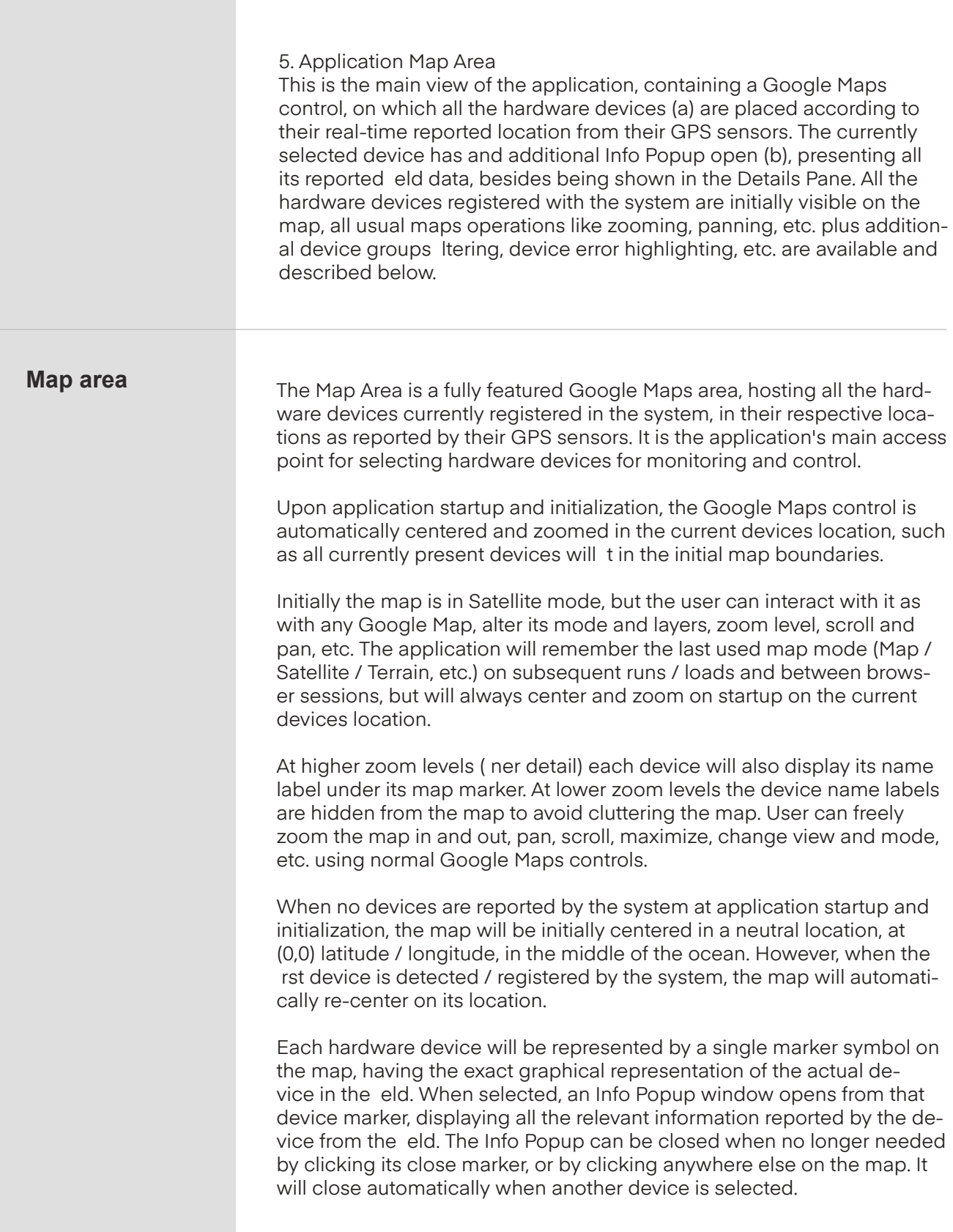

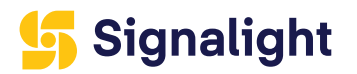

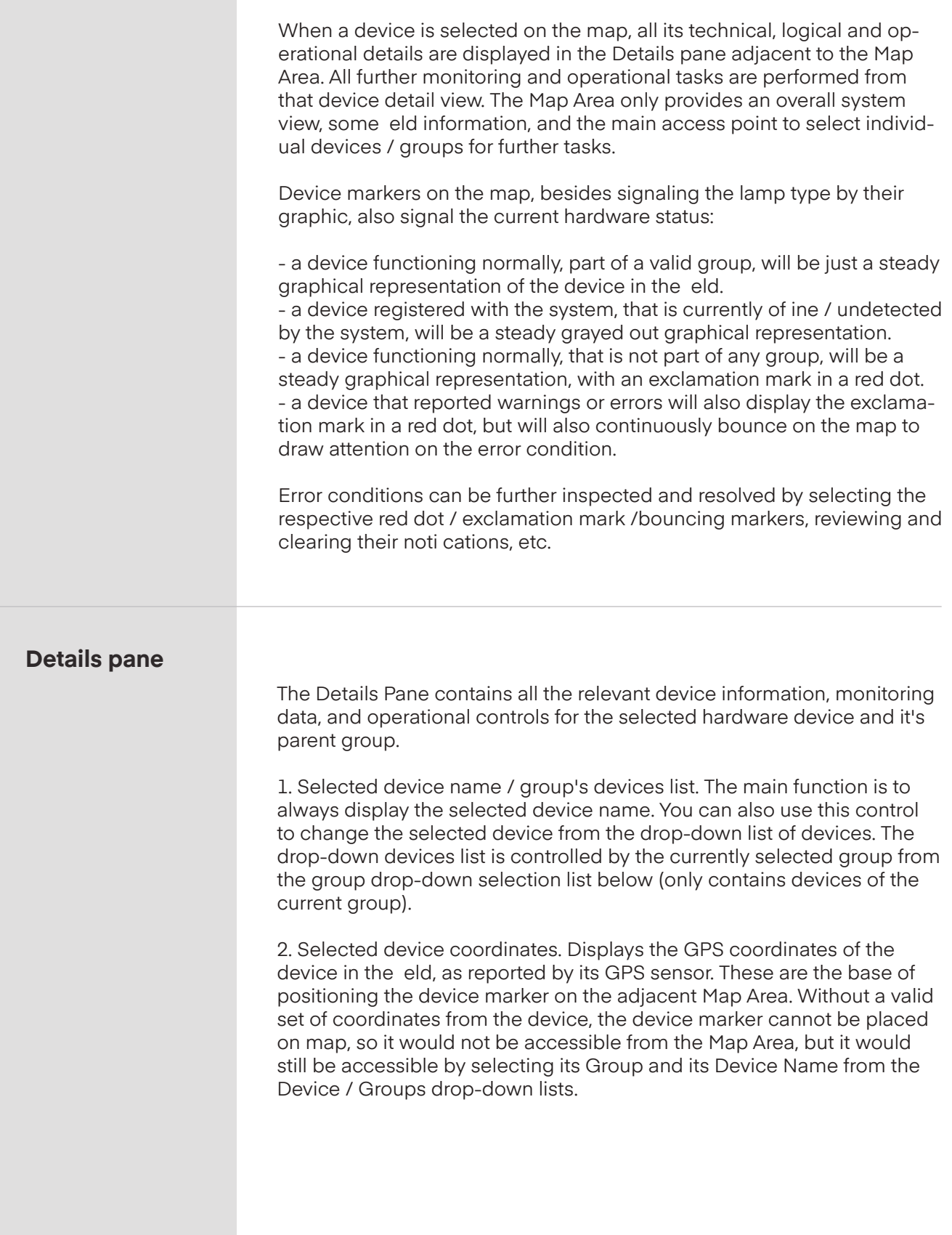

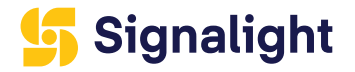

3. Selected device parent group. Each device should be part of a logical group of devices. All devices that are not assigned to a group, are automatically assigned to the (no group) entity which holds all ungrouped devices. This displays the current device group, and also allows selecting another group from the drop-down list of groups dened in the system. When selecting another group, the selected device is automatically changed to the first device in the newly selected group.

4. "View Group" / "View All" button. This button allows ltering the system devices for easier view and analysis per group in Notications and Map Areas. When clicking "View Group" all devices not belonging to current group will be removed from the map and the map will be re-centered and zoomed to display only the current group. Also, the noti cations in the Noti cation area will only display those belonging to devices assigned to the current group. The button will change to "View All", and when clicked again, will remove the current group lters and display full system information again in Noti cations and Map Areas.

5. Selected device graphic and info. This displays the current device's graphic representation, similar to the map marker, but at a much larger and visible scale. Also, when hovering over this graphic, it will display the selected device type name and capabilities. When clicked, it will center the current device marker on map, and open its Info Popup, outlining its location and selection status.

6. "Delete" button. This button will completely remove and unregister the selected hardware device from the system. After requesting conrmation for the action, it will send a request to the underlying infrastructure to unregister the device from the system, and if successful, device will completely disappear from the UI and all further interactions, monitoring, noti cations from it will be gone. This should only be used to remove permanently unavailable / damaged devices from the system. There is a special Group documented below where devices can be parked temporarily when only temporarily unavailable.

7. Warning / Error ashing icon. This is only visible (and ashing) when the selected device has pending warnings or errors (accessible in the Noti cation Area). When visible, you can click this ashing icon, and it will automatically expand the Noti cations Area Itering out all other notications, and showing only the notications of the selected device. This will make it easy to identify, review, and dismiss if decided so, specic errors and warnings reported by any device. Once the Noti cations Area expanded by this operation is closed (by clicking on its header / System Status), the noti cations lter by device will be removed, and all the system's noti cations will be restored in the Noti cations Area.

8. Device Status text. This displays a short text message summarizing the current status of the device. Common options are ONLINE and OFFLINE, but other statuses are possible. This is just a concise human readable representation of the current device status, as reported by the hardware in the field.

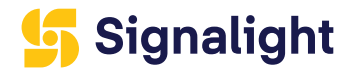

9. Battery Level status. This displays the current battery level in percentage, as reported by the hardware device in the eld. The battery level text also signals the low / warning / normal level. When the level is above the level set in System Settings for Eco Mode, the text is green. When the level is below that, but above the level set in System Settings for Low Battery, the text is yellow. When the level is below that, it is red.

10. Lamp Control operational status and controls. This area both displays the current operational status of the selected device (ON / OFF), its dimming level (1% / 3% / 10% / 30%, 100%, as and if supported), operation mode (STEADY / FLASHING if supported), as well as allows control of these device states and operation modes. The current operation mode and status is outlined in blue, while the other possible states and modes are dark grey. You can control the device status, dimming state, operation mode, by clicking on any of these individual controls, which sends an appropriate command to the hardware device in the field. Please note that due to implementation speci c reasons of the lora-wan long-distance communication, and depending on conditions in the eld, number of devices, etc. the command may not always execute instantaneously. There is also the possibility that due to communication failure or other network or hardware specific issues, the device state / operation

mode will revert to the previous state after a while, when the unsuccessful command was permanently aborted. When a device is OFFLINE, this entire area is disabled, since it cannot re-

ceive operational commands, and its status re ects the last-known status saved in the system.

11. Group Control operational status and controls. This area both displays the current operational status of the selected group (ON / OFF), its dimming level (1% / 3% / 10% / 30%, 100%), operation mode (STEADY / FLASHING), as well as allows control of these group states and operation modes. The current operation mode and status is outlined in blue, while the other possible states and modes are dark grey. You can control the group status, dimming state, operation mode, by clicking on any of these individual controls, which sends an appropriate command to ALL the hardware devices members of the selected group.

Please note that due to implementation speci c reasons of the lora-wan long-distance communication, and depending on conditions in the eld, number of devices, etc. the command may not always execute instantaneously, and group commands may take even longer. There is also the possibility that due to communication failure or other network or hardware speci c issues, some member device state / operation mode will revert to the previous state after a while, when the unsuccessful command was permanently aborted.

Also please note that because a group can host different device types, with different hardware capabilities, all possible commands are possible on a group (i.e. all levels of dimming, ashing, etc.), but not all member devices necessarily support all these commands (some members may not support dimming, some may not support ashing, etc.). In this case, the respective commands will be ignored by hardware that does not support it. This, along with the possibility of individual device control, means that current device state / mode can be out of sync with its parent group. When a device is not a member of any group (un-grouped, part of the (no-group) collection), this entire area is disabled as it cannot be used.

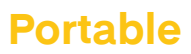

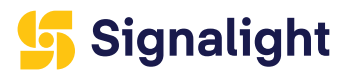

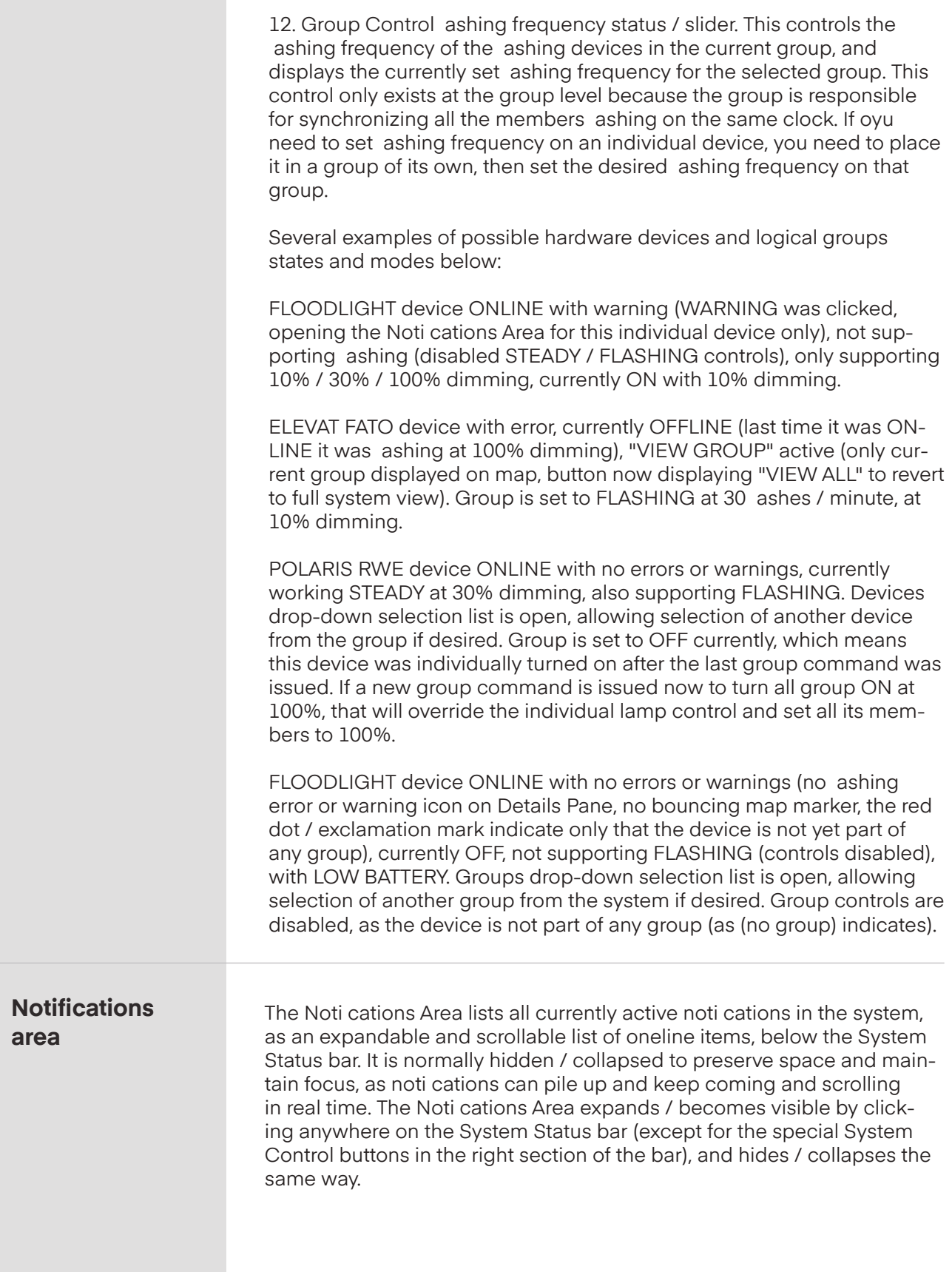

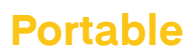

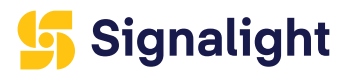

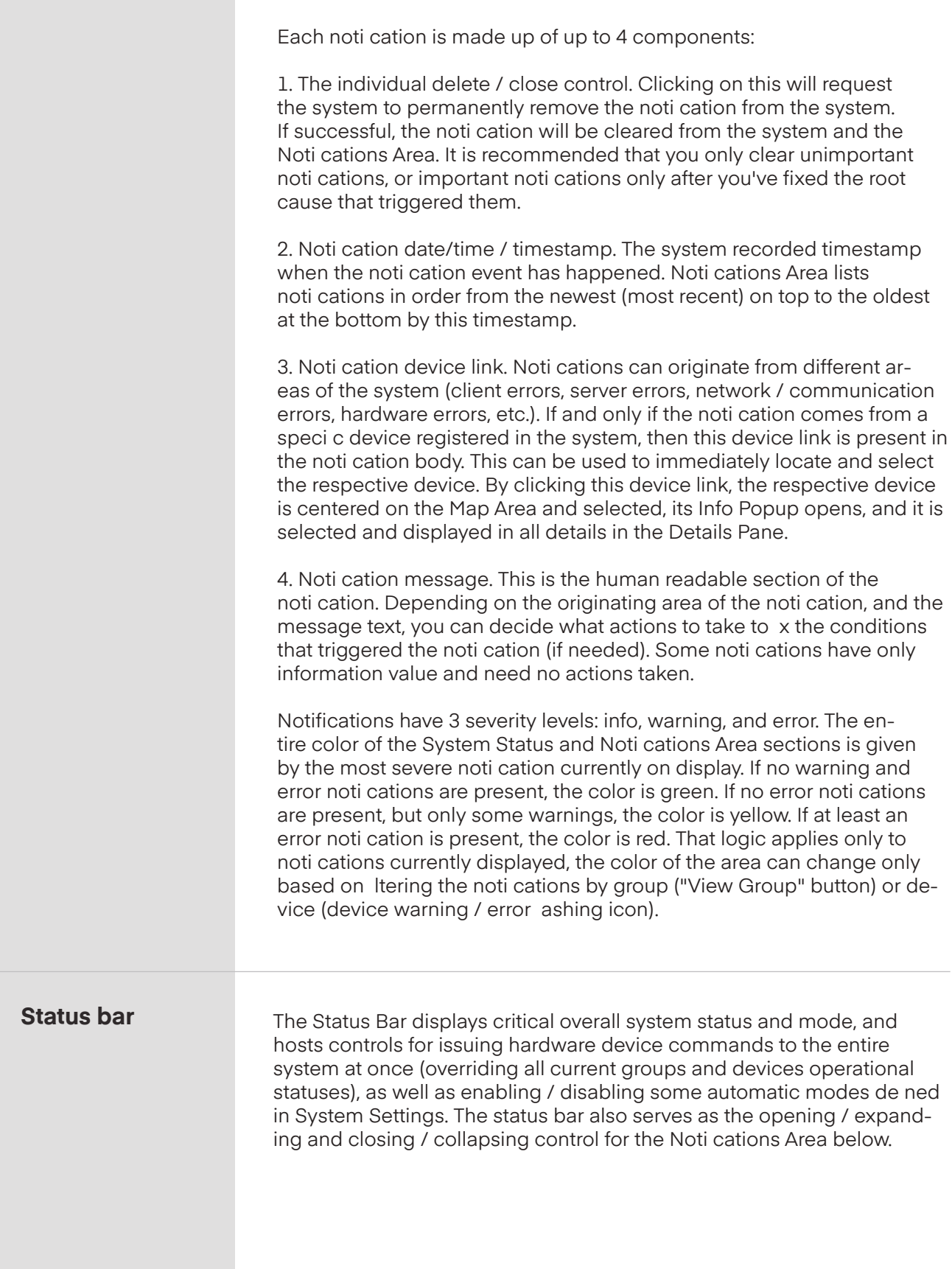

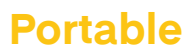

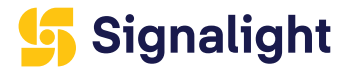

The Status Bar consists of 3 main areas:

1. The System / Group / Device Status. Normally this section holds the overall System status, listing the total number of registered devices and noti cations received from the system. When group Itering is active ("View Group" button selected for a particular group in Details Pane), this holds the overall groups status, listing the number of registered devices and noti cations received for the current group only. When device Itering is active ( ashing warning / error icon selected on a device in Details Pane), this only lists the selected device with number of noti cations for that particular device only.

2. The System Mode displays the currently active System Mode. This is normally Eco or Performance, and is affected by the options in System Settings. In Performance mode devices are not allowed to automatically dim to preserve battery power. In Eco mode, devices dim automatically when battery level falls bellow a threshold, also controlled from System Settings.

3. The System Control area has 2 sub-sections with buttons that control overall system by issuing global command to all registered devices or enabling / disabling automatic / scheduled running modes. ON / OFF and 10% / 30% / 100% buttons issue immediate commands to all devices registered with the system to switch Off or On at the selected dimming level. TIMER / LIGHT enable / disable automatic / scheduled system modes that control all devices on the system based on logic de ned in System Settings.

ON - sends Power On command to all devices registered with the system. The dimming level will be the one selected in the adjacent radio button group (10% / 30% / 100%). This will try to override all current device states. Depending on the number of devices in the eld, distance, weather and other local conditions, due to the speci cs of lora-wancommunication, it may take a while until all device statuses are updated accordingly in application after such a global command.

OFF - sends Power Off command to all devices registered with the system. The dimming level will not be reset, and will remain as selected in the adjacent radio button group (10% / 30% / 100%), so the next global Power On cycle will use the same setting, unless explicitly changed. This will try to override all current device states. Depending on the number of devices in the eld, distance, weather and other local conditions, due to the speci cs of lora-wan communication, it may take a while until all device statuses are updated accordingly in application after such a global command.

10% / 30% / 100% - when System is in ON mode, it sends the respective dimming command to all devices registered with the system. This will try to override all current device states. Depending on the number of devices in the eld, distance, weather and other local conditions, due to the speci cs of lora-wan communication, it may take a while until all device statuses are updated accordingly in application after such a global command.

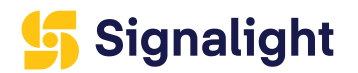

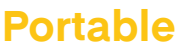

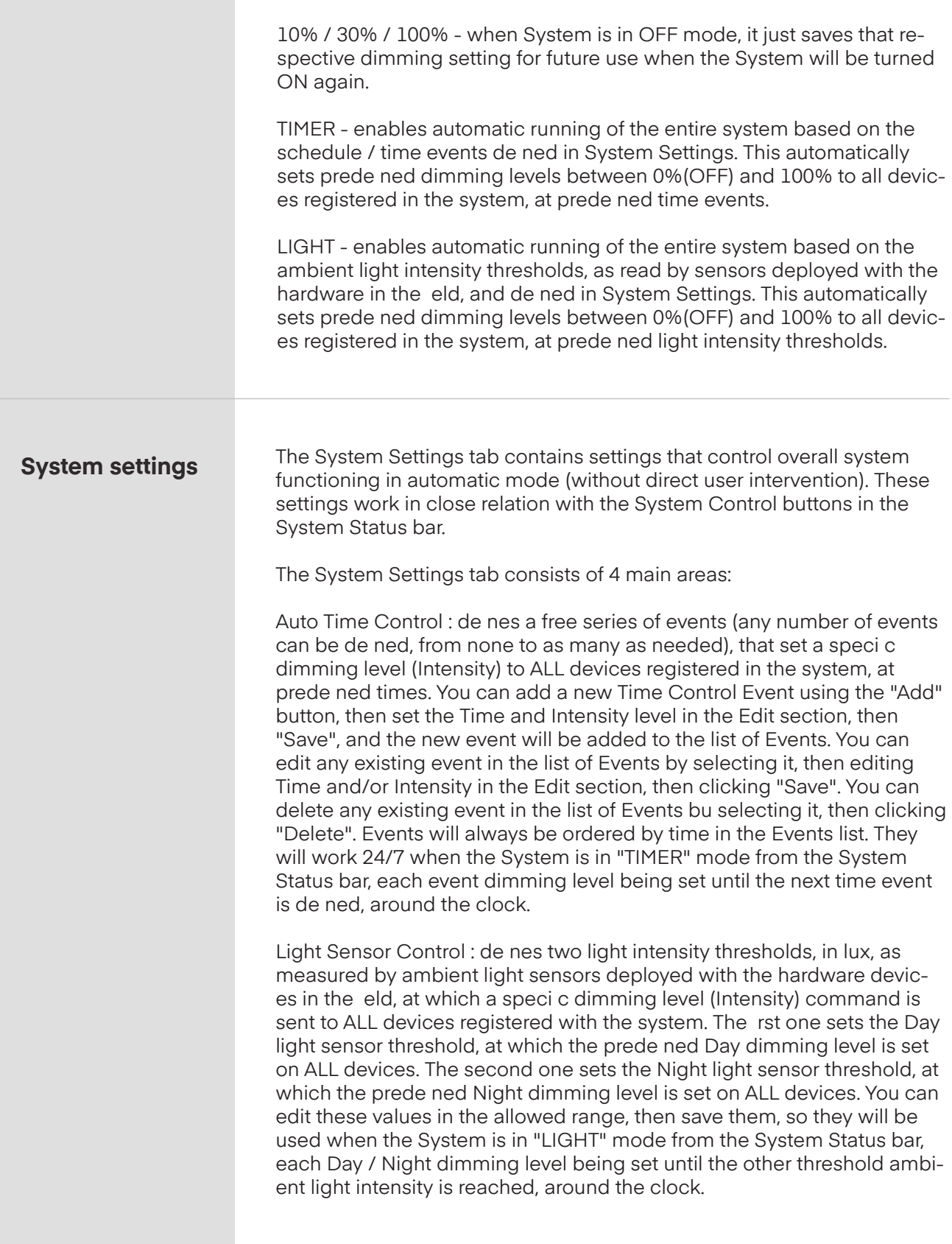

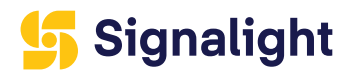

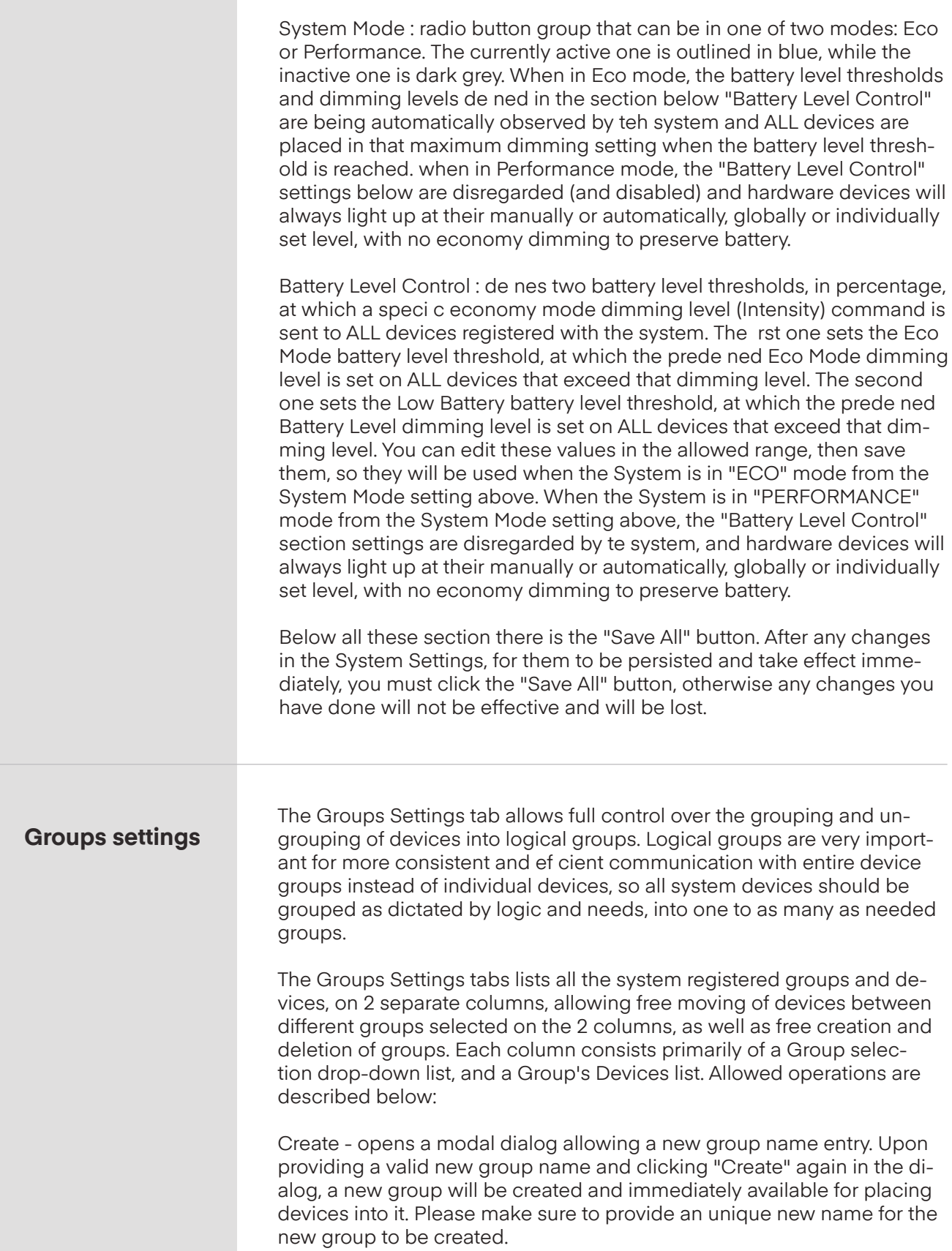

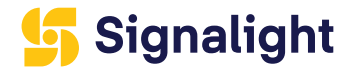

Delete - opens a modal dialog to con rm deletion of the group currently selected in the rst column's drop-down list of groups. If no group is selected in the rst column's drop-down list of groups, the button is disabled. Upon successful operation, the group is completely removed from the system, and any devices it contained are placed under (nogroup) placeholder. Please note there are special groups that cannot be deleted.

Select All - Selects all devices in the device list above, belonging to the currently selected group in the groups dropdown selection control above. This helps prepare for a bulk move of devices from one group to another.

Select None - Clears any individual or bulk selection of devices in the device list above, belonging to the currently selected group in the groups drop-down selection control above.

>> - Moves all devices, selected or not, from the left hand group to the right hand group.

> - Moves only selected device or devices, from the left hand group to the right hand group.

< - Moves only selected device or devices, from the right hand group to the left hand group.

<< - Moves all devices, selected or not, from the right hand group to the left hand group.

Save Changes - Saves any and all changes on groups components in this tab. Please make sure you always click "Save Changes" after performing any change in the Groups Settings tab, otherwise your changes will not take effect and will be lost.

All controls described above are automatically enabled / disabled based on current data / selections. For example, if both left hand side and right hand side drop-down group selection controls have the same group selected, all the 4 buttons for moving devices between groups are automatically disabled. This helps prevent any unwanted or unauthorized user operations and errors. however, any errors that might occur during the actual transactions with groups data, will be printed below the main controls area in this tab, and will not fatally affect the data.

In order to allow disabling / hiding from view / avoiding receiving noti cations / temporarily hiding disabled devices registered with the system, there is a special Group [Disabled devices], available in the Groups Settings drop-down selection controls. This group cannot be created or deleted from the application, as it is dened server-side, but can bu used just like any other group to hold any devices you chose. However, this group is not available in the Main (MAP) View, and all its devices are hidden / not visible on the map.

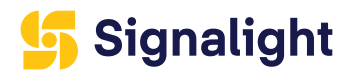

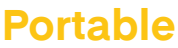

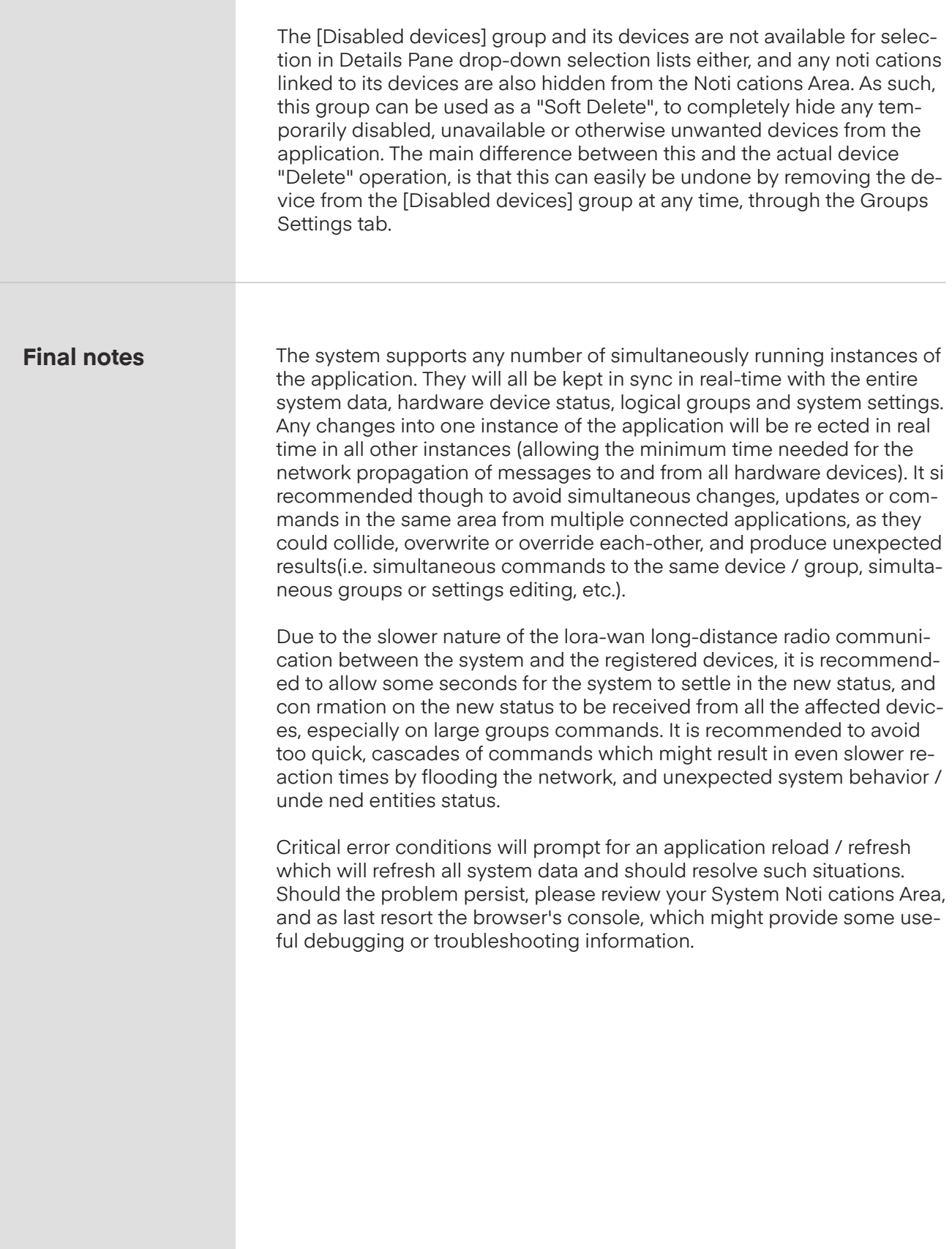

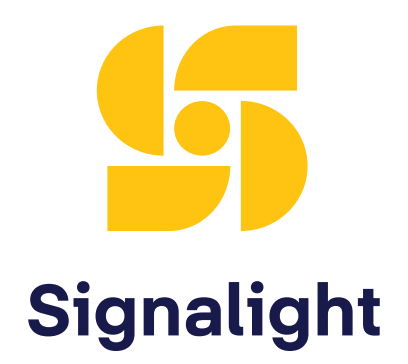

#### **+40 254 515 465 office@signalight.com**

36 Lunca Street, Petrosani, Hunedoara County, Romania

**www.signalight.com**